# 6.代理经销企业操作指南

## 6.1 年度工作

## (1)当年开始

表示代工制造企业开始了当年的经营活动,同时将盘面费用项目清零。

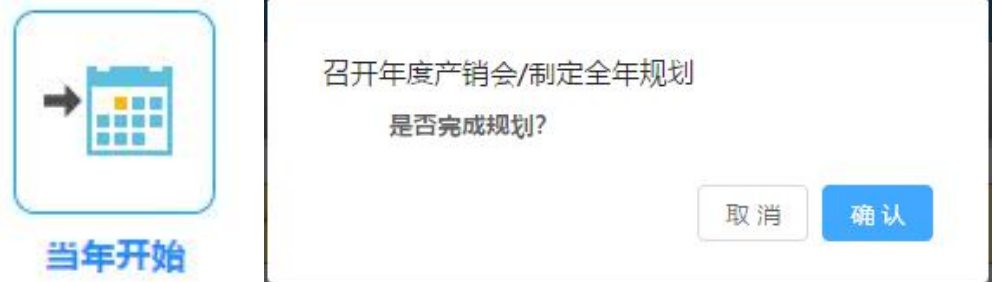

- □ 操作说明
- ① 单击"当年开始"按钮,弹出对话框。
- ② 点击"确定"按钮,关闭当前节点,自动激活"交纳税金"节点。

## (**2**)缴纳税金

显示代工制造企业本年应交税金,从现金中扣除。

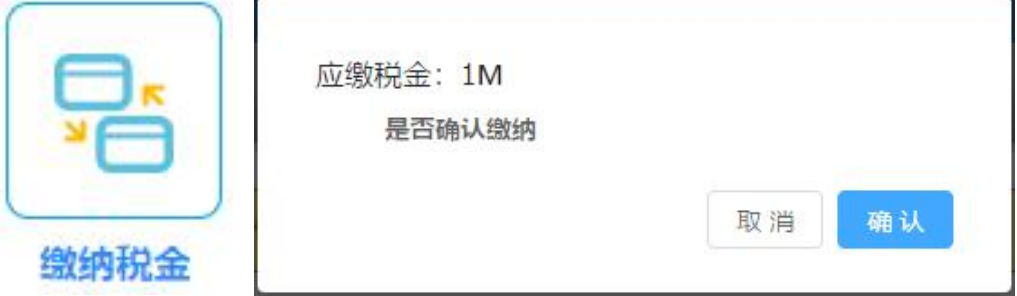

- □ 操作说明
- ① 单击"缴纳税金"按钮,弹出对话框。
- ② 单击确定按钮,自动扣除本年度应缴税金,现金减少。

### (3)代理申请

向科技创新企业提出本年度的产品代理销售申请,并激活科技创新企业的代 理销售资质审核节点。

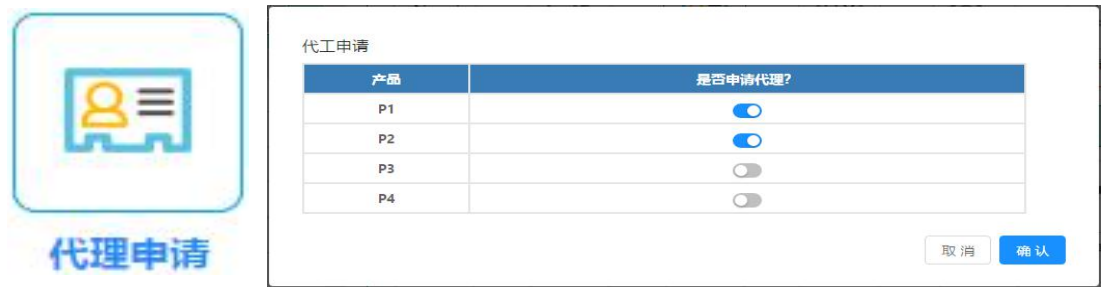

① 单击"代理申请"按钮,弹出对话框。

② 在对话框中确定是否对某产品提出代理申请,点击确定后完成代理申请。

## (4) 代理缴费

代理销售企业按科技创新企业通过的代理产品类型,付给代工制造企业产品 代理费。并激活科技创新企业收代理费节点。

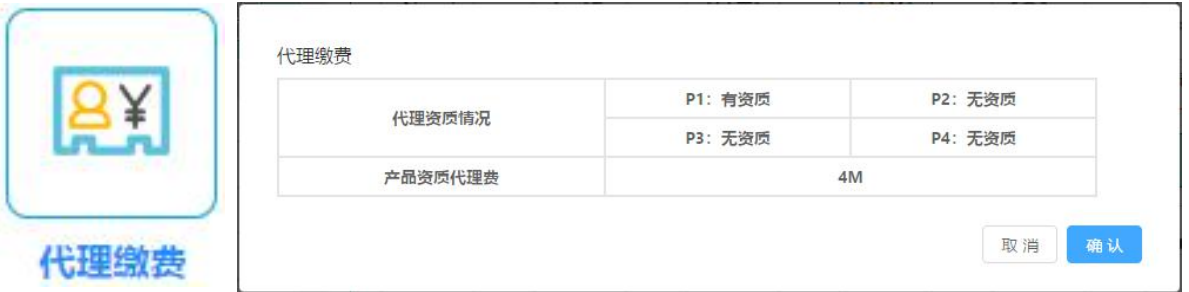

- □ 操作说明
- ① 单击"代理缴费"按钮,弹出对话框。
- ② 单击确定后,扣除产品代理费,盘面现金减少。

### (5)长期贷款

代理经销企业可以在此申请期限为2—4 年的长期贷款。

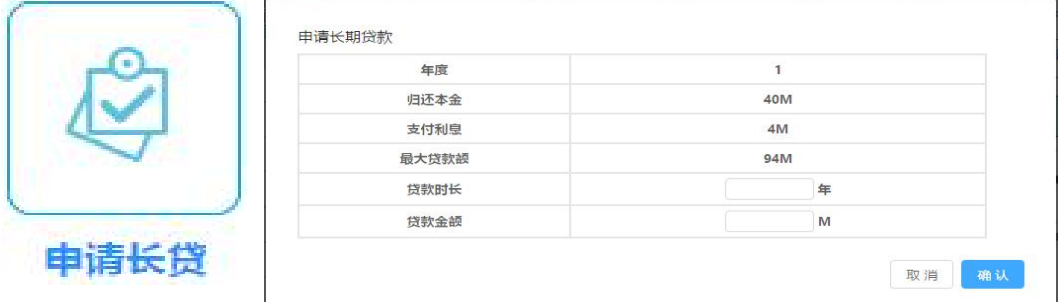

① 单击"长期贷款"按钮,弹出对话框。

② 贷款前会自动扣除已经到期的长贷本金和利息。

③ 在贷款金额中输入小于最大贷款额并且是20 的整数倍的数字,在贷款年 限中选择2年、3 年或4年。

④ 点击确定确认本次长贷。

### (6) 广告方案

此节点完成对某个产品在某个区域的广告投放值,广告投入的多少直接影响 终端的销售排名。

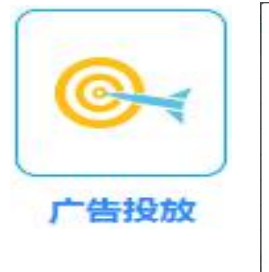

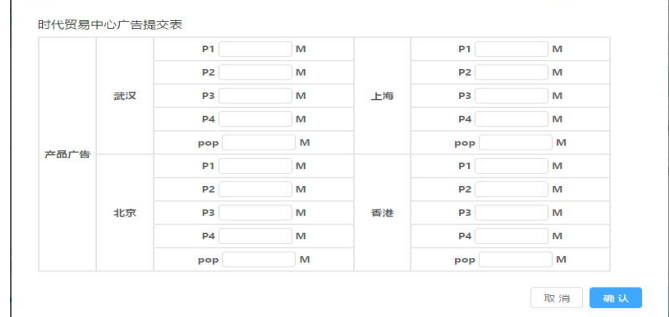

□ 操作说明

① 单击"广告方案"按钮,弹出对话框;

② 输入广告投放值,注意只能输入非负整数。

③ 点击"确定"按钮,关闭当前节点。

#### (7) 当年结束

完成年度经营结束后的现金盘点工作。

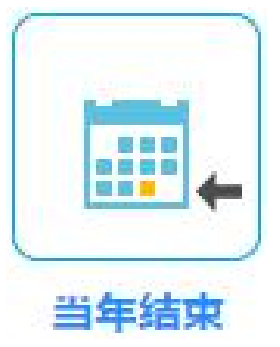

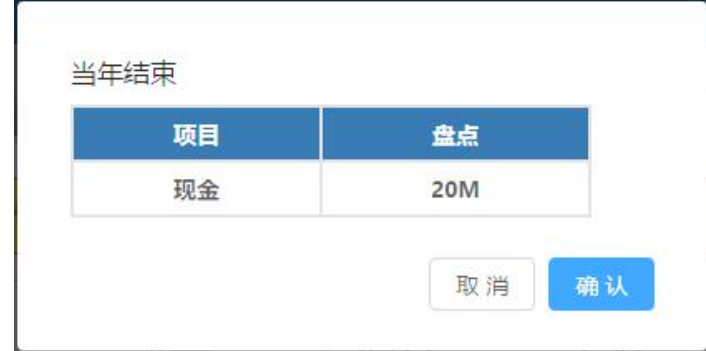

□ 操作说明

- ① 单击"当年结束"按钮,弹出对话框。
- ② 点击确定完成年度末现金盘点工作。
- ③ 完成年度末现金盘点工作后,弹出对话框"等待教师端转下一季度"。

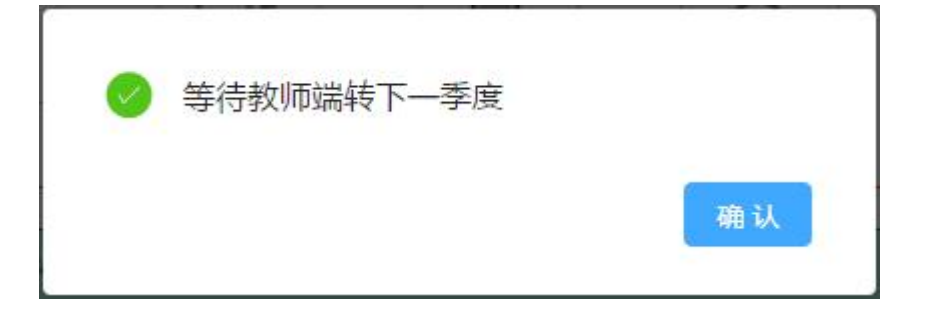

## 6.2 季度工作

## (1)当季开始

表示代理经销企业开始了当季的经营活动,并盘点自身库存。

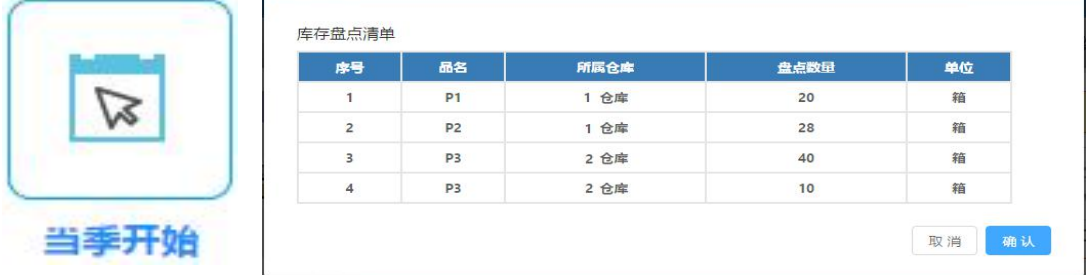

- □ 操作说明
- ① 单击"当季开始"按钮,弹出对话框。
- ② 点击"确定"按钮,关闭当前节点。

## (2) 产品促销

代理经销企业对产品的促销策略,打了促销方案能够激活该产品在该区域的 市场隐性需求。

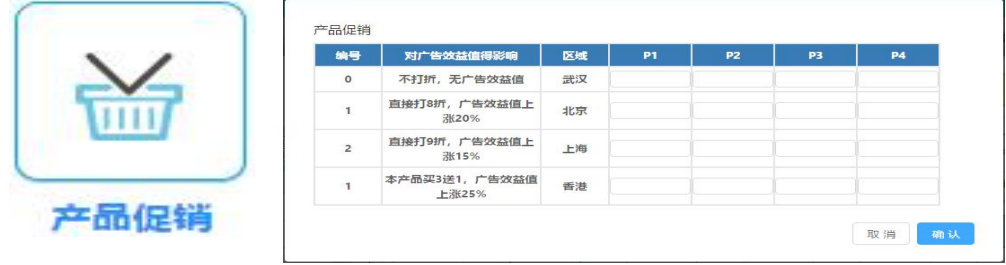

- □ 操作说明
- ① 单击"产品促销"按钮,弹出对话框;
- ② 选择促销方案,默认为"0"值,表示不打促销方案。
- ③ 点击"确定"按钮,关闭当前节点,自动激活"申请短贷"节点。

#### (3) 紧急订货

代理经销企业在开始会议之前可以向科技创新企业申请紧急订货,紧急订货 所需运费要比普通订货运费要高。

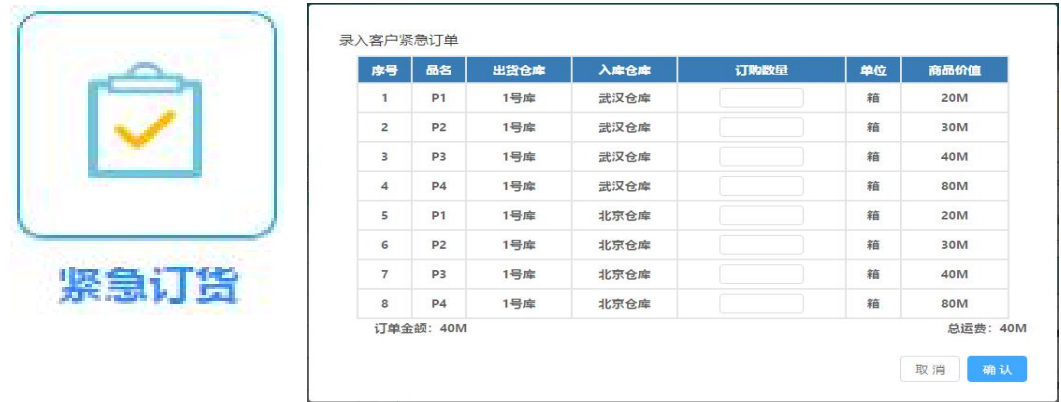

- □ 操作说明
- ① 单击"紧急订货"按钮,弹出对话框;
- ② 输入订货数量,注意为非负整数,一个季度只能订一次。
- ③ 点击"确定"按钮,关闭当前节点。

## (4)销售会议

代理经销企业此时可以参加销售会议,销售会议中可以紧急调货,但是紧急 调货的费用比正常调货高。

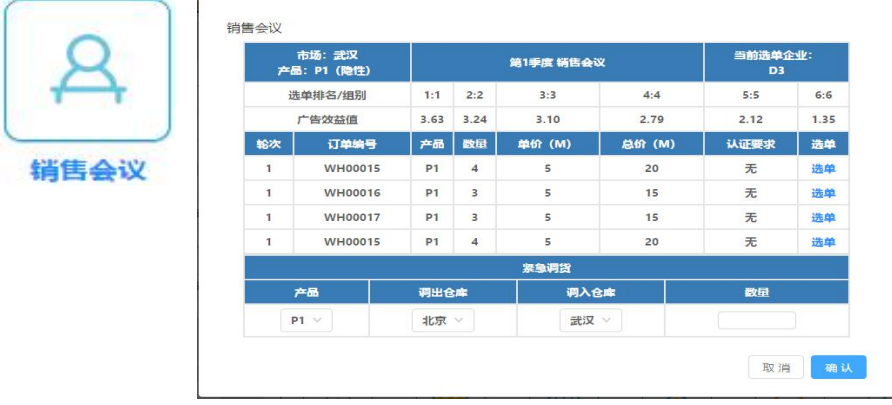

- □ 操作说明
- ① 销售会议是自动弹出框;
- ② 销售会议时可以进行紧急调货,但是调货费用比普通调货费用高;
- ③ 输入销售数量,销售数量不能大于可销量和该产品的库存量;
- ④ 点击"确定"按钮,等待下一轮销售。

#### (5) 短期贷款

代理经销企业可以在此申请期限为1年的短期贷款。

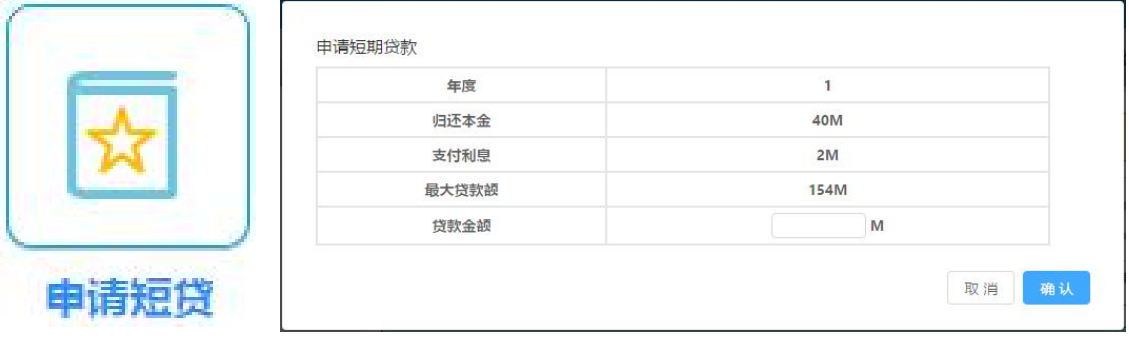

- □ 操作说明
- ① 单击"短期贷款"按钮,弹出对话框。
- ② 贷款前会自动扣除已经到期的短期贷款及其它贷款的本金和利息。
- ③ 在贷款金额中输入小于最大贷款额并且是20的整数倍的数字。
- ④ 点击确定后确认完成本次短贷。

## (6)仓库管理

代理经销企业可以在决定是否购买、租用、退租武汉、北京、上海、香港四 地的仓库,或是保持现状。

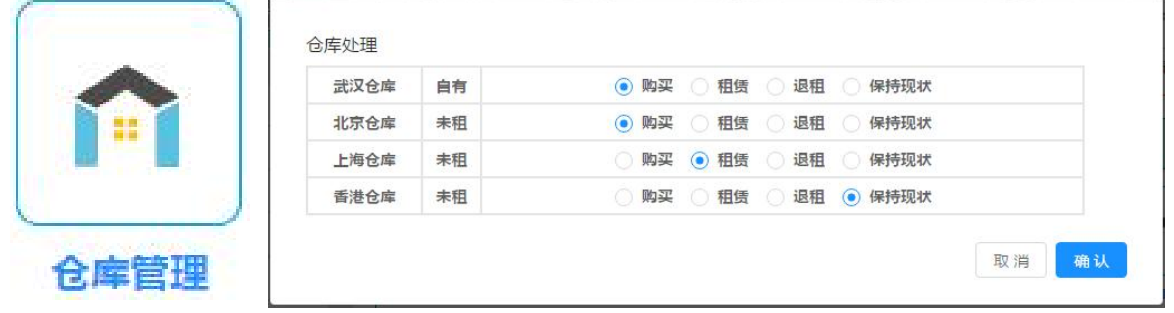

- □ 操作说明
- ① 单击"仓库管理"按钮,弹出对话框。
- ② 选择购买、租用、退租或保持现状,点击确定后确认完成。
- (7) 在途入库

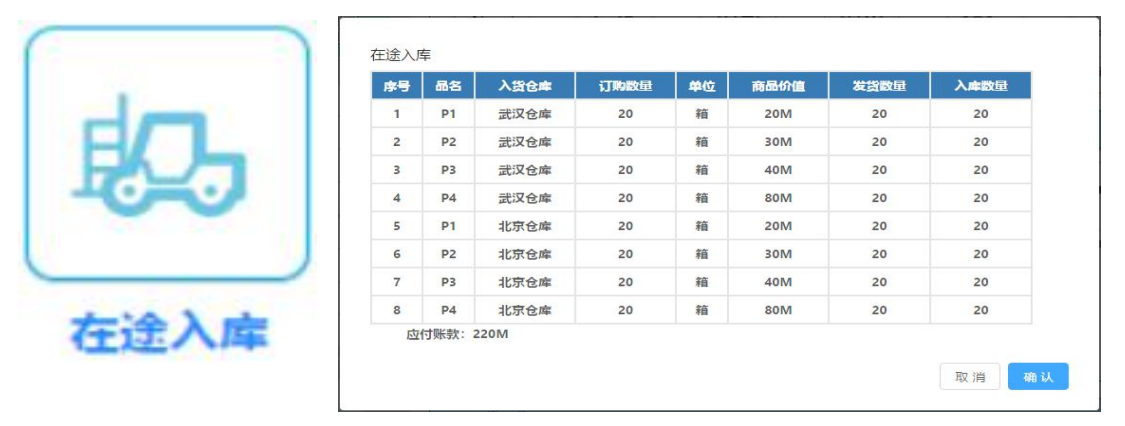

对收到科技创新企业发来的产品货物进行入库。入库的数量之和必须等于在 途数量之和,否则不能入库。

□ 操作说明

① 单击"在途入库"按钮,弹出对话框;

② 点击"确定"按钮完成在途货物入库,关闭当前节点,自动激活"支付 应付款"节点。

#### (8)支付应付款

表示代理经销企业支付上季度的应付账款,每季度可以不用足额,可以展期, 对话框中有最低应付金额的数额。

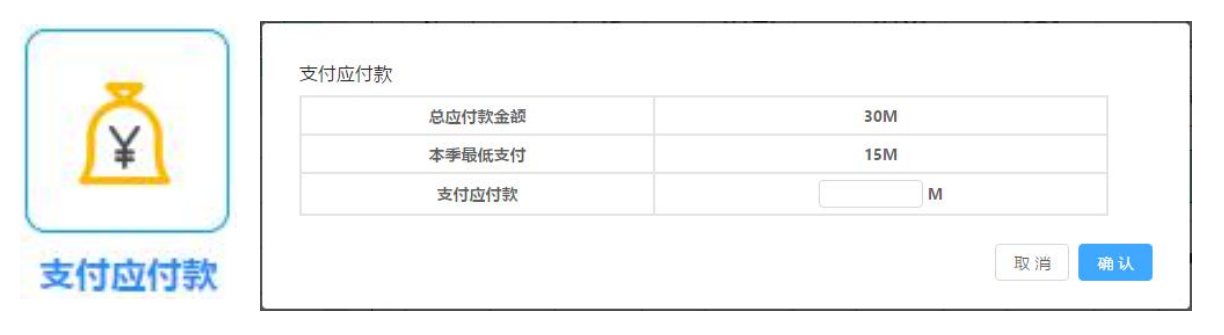

□ 操作说明

- ① 单击"支付应付账款"按钮,弹出对话框;
- ② 输入本季度实付金额。
- ③ 点击"确定"按钮,关闭当前节点,自动激活"在途确认"节点。

## (9)在途确认

代理经销企业确认科技创新企业的发货数量,确认后盘面产品在途数量会相 应增加。

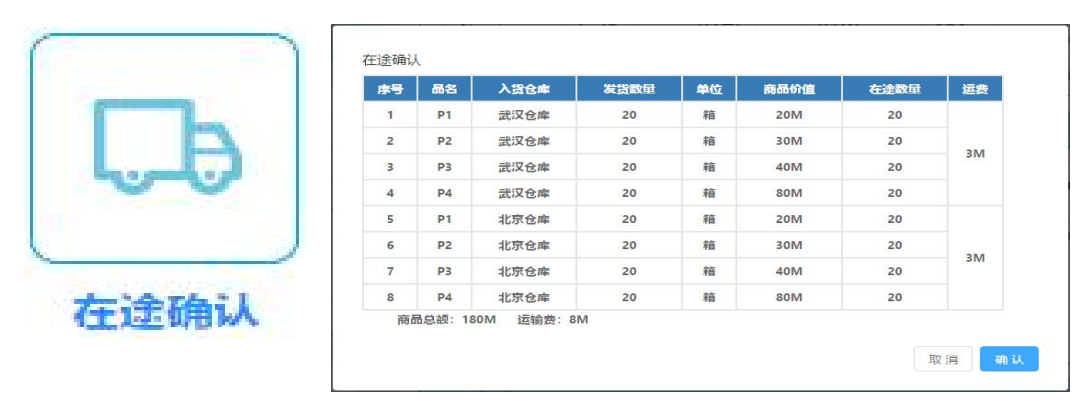

- □ 操作说明
- ① 单击"在途确认"按钮,弹出对话框;
- ② 点击"确定"按钮完成本任务。

## (10)支付运费

为科技创新企业发来的在途产品支付运费。

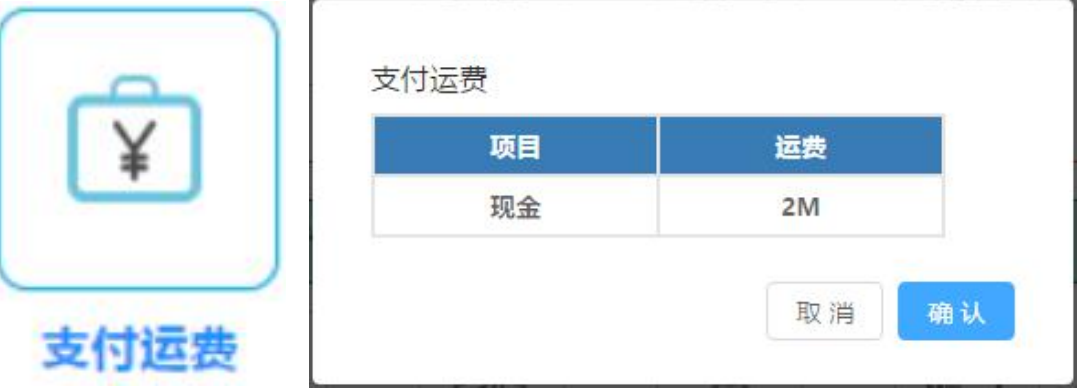

- □ 操作说明
- ① 单击"支付运费"按钮,弹出对话框。
- ② 查看运费金额,点击确定完成运费支付。
- (11) 订购商品

表示代理经销企业向科技创新企业订购下一季度的产品,输入的数量需要科 技创新企业的确认。

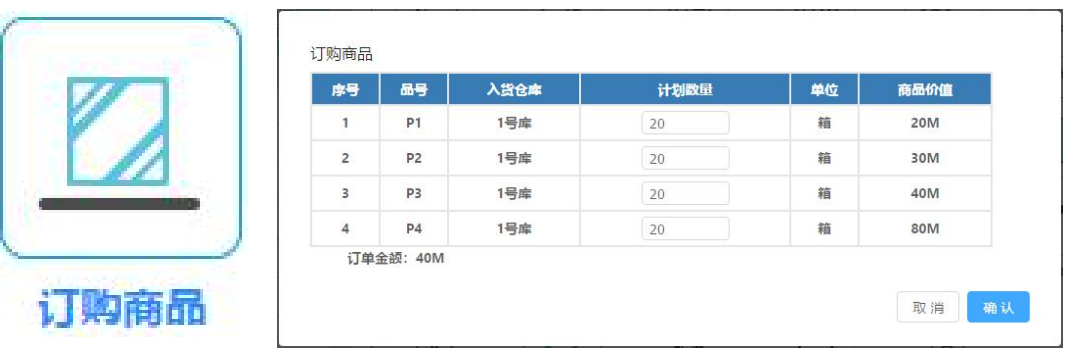

① 单击"订购商品"按钮,弹出对话框;

② 输入某产品在某区域的订购数量;

③ 点击"确定"按钮,关闭当前节点,自动激活"计提折旧"节点。

### (12)计提折旧

科技创新企业完成订单审核后,本节点被激活,代理经销企业需完成固定资 产的折旧计提工作。

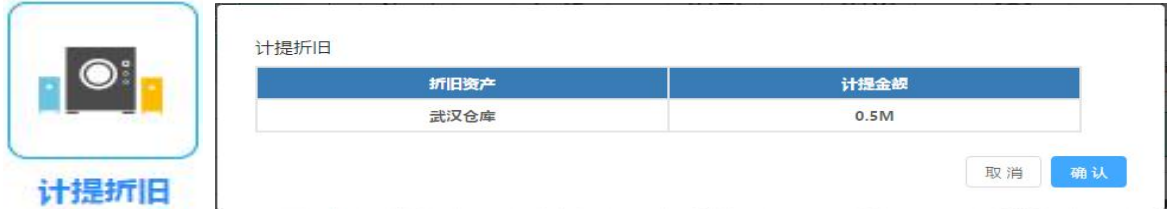

□ 操作说明

① 单击"计提折旧"按钮,弹出对话框。

② 代理经销企业审查本季度固定资产折旧金额,点击"确定"完成折旧的 计提。

### (13)偿还特别贷款

代理经销企业完成计提折旧后,本节点被激活,代理经销企业需完成本季度 特别贷款的偿还工作。

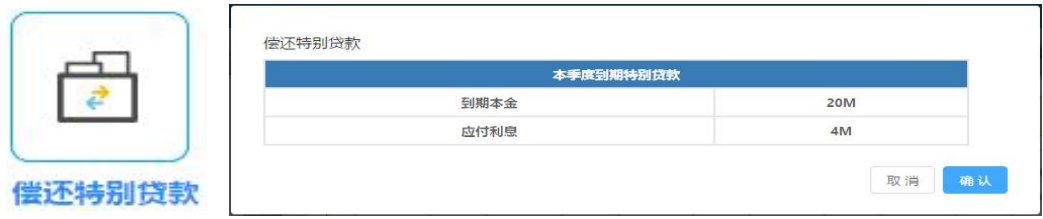

① 单击"偿还特别贷款"按钮,弹出对话框。

② 代理经销企业审查本季度特别贷款的偿付情况,若本季度需要偿还,则 点击"确定"完成连本带息的偿还工作;若本季度无需偿还,则点击"确定"完 成本项工作。

③ 若本季度需要偿还,但现金不足以连本带息偿还,则弹出对话框"现金 不足"。

(14)当季结束

代理经销企业完成偿还特别贷款后,本节点被激活,完成季度经营结束后的 仓储费、行政管理费的结算工作。

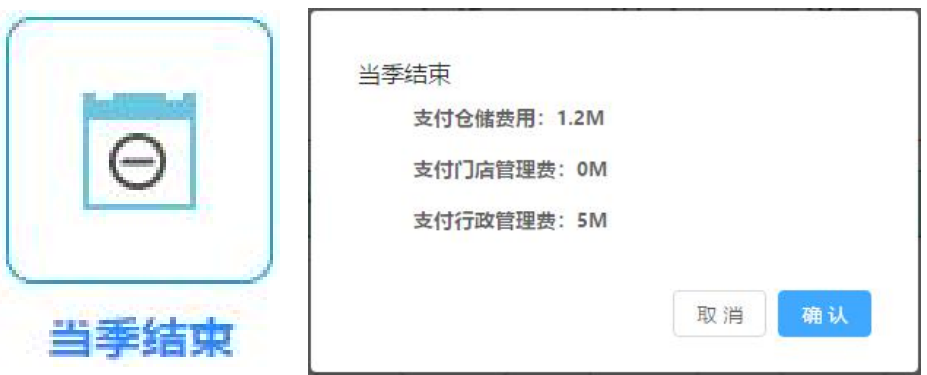

□ 操作说明

① 单击"当季结束"按钮,弹出对话框。

② 代理经销企业检查本季度应支付的仓储费、门店管理费、行政管理费, 点击确定完成季度末结算工作。

③ 若本现金不足,则弹出对话框"现金不足",本工作图标依旧点亮。

### 6.3 日常工作

## (1)门店建设

在某市场打开或者关闭的门店数,盘面门店数会变化,开店时需要扣除开店 费,关店时需要扣除店面管理费。

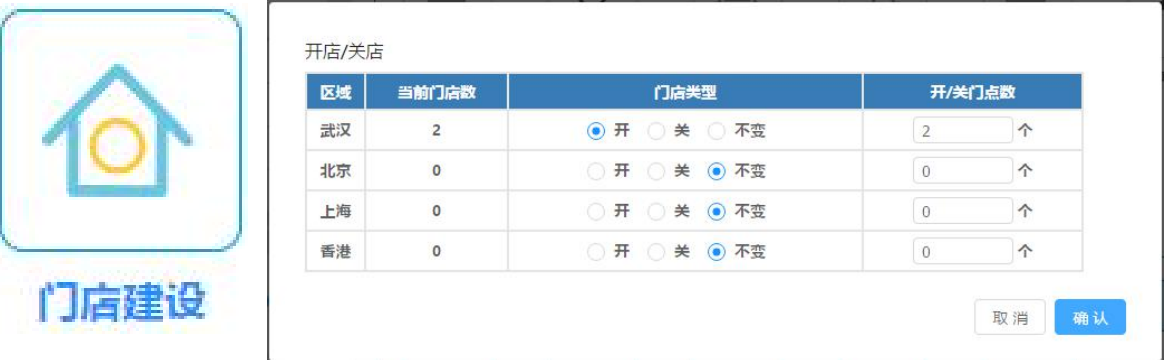

□ 操作说明

① 单击"关店/开店"按钮,弹出对话框;

② 选择对门店的操作"开"、"关"或者"不变",同时选择需要开关的 门店数量。

③ 点击"确定"按钮,关闭当前节点。

#### (2)特别贷款

代理经销企业可以在此申请期限为1年的特别贷款。每一季度最多贷款40M, 在下一年度的同一季度对该项贷款还本付息。

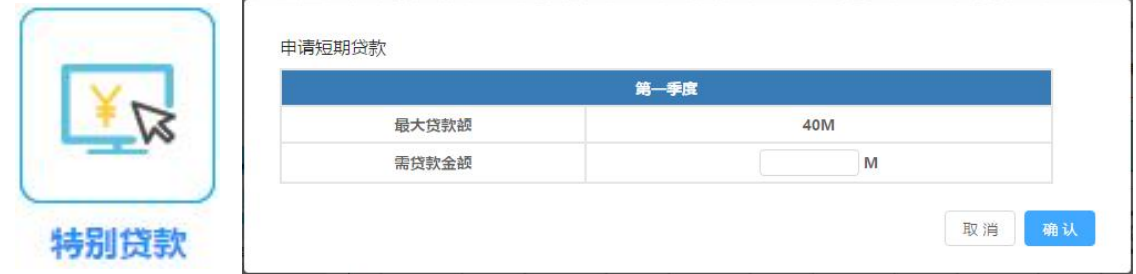

□ 操作说明

① 单击"特别贷款"按钮,弹出对话框。

② 在"需贷款金额"中输入小于最大贷款额并且是10的整数倍的数字,点 击"确定"完成特别贷款的申请。

#### (3)销售返利

代理经销企业对代工制造企业、科技创新企业给予一定的现金返利。

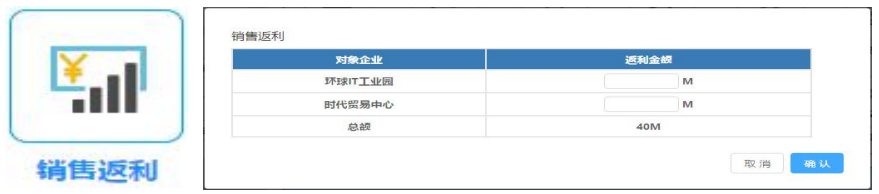

① 单击"销售返利"按钮,弹出对话框。

② 在"返利金额"中输入对代工制造企业、科技创新企业的返利金额,点 击确定完成。

(4)接受返利

当代工制造企业或科技创新企业向本企业销售返利时,则代理经销企业可以 接受现金返利。

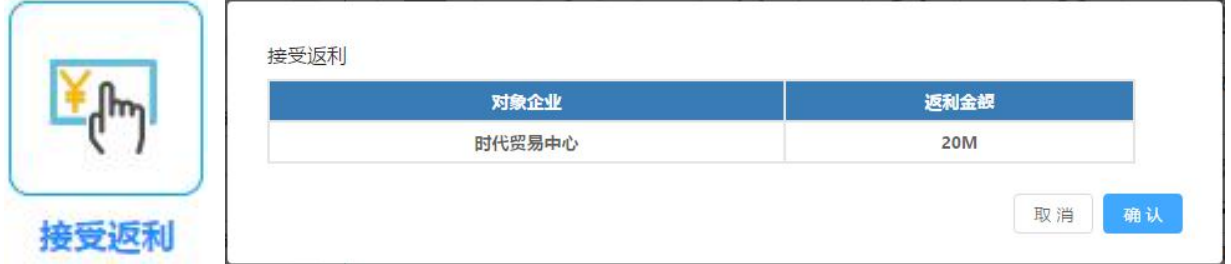

□ 操作说明

① 单击"接受返利"按钮,弹出对话框。

② 点击确定后收到代工制造企业或科技创新企业的现金返利。

## (5)常规调货

代理经销企业可以对武汉、北京、上海、香港四地仓库里的产品进行位置调 整,以适应市场需求与竞争形势。

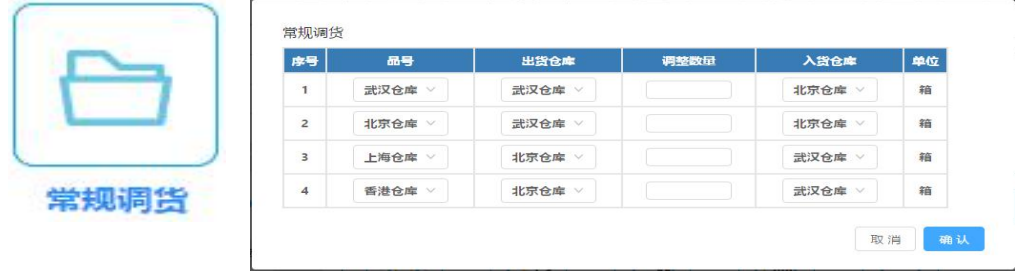

- □ 操作说明
- ① 单击"常规调货"按钮,弹出对话框;
- ② 选择需要调出货物的仓库和调入仓库名称,输入调货数量。
- ③ 点击"确定"按钮,就进行了常规调货。

#### 6.4 特殊操作

## (1) 规则说明

可查看本沙盘经营的规则要点。

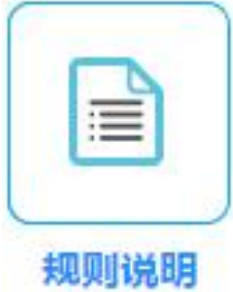

□ 操作说明

单击规则说明,即可在新打开的网页中查看沙盘经营规则要点。

#### (2)市场预测

可查看整个经营周期中对各产品需求的市场预测图。

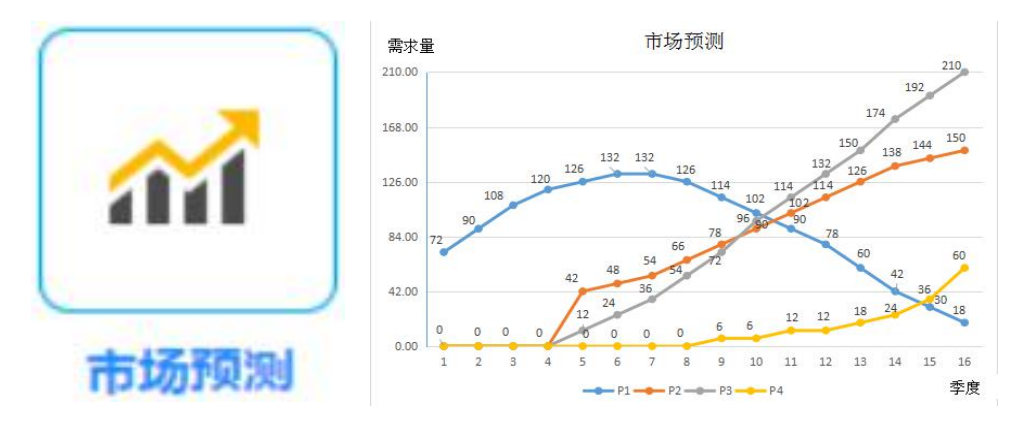

□ 操作说明

单击市场预测,即可在新打开的网页中查看各产品需求的市场预测图。

## (3)广告查询

可查询本年度本生态圈三个企业的广告投入情况。

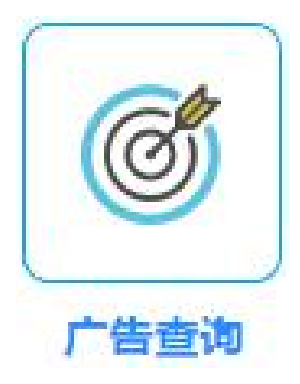

□ 操作说明

单击"广告查询"按钮,即可在弹出的新的网页中查看到本年度本供应链三 端各类广告投入情况。

## (4)订单查询

可查询代工制造企业本季的产品订单情况。

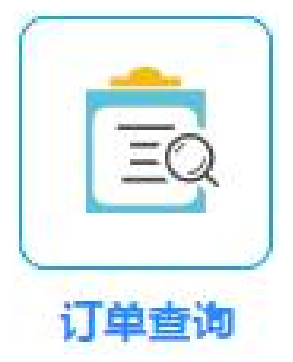

□ 操作说明

单击"订单查询"按钮,即可在弹出的对话框中看到科技创新企业本季和上 季度的订货量。

## (5)贷款查询

查询当前所有未归还的长短贷的金额及账期。

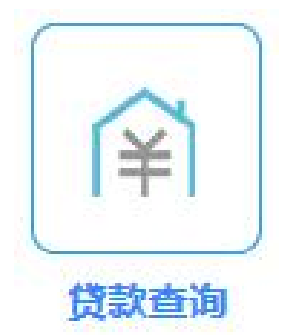

● 操作说明

① 单击"长短贷查询"按钮,弹出新的网页。

② 在新的网页中可以查看本企业当前长期贷款及短期贷款的借款情况及还 款期限。

### (6) 经营得分

经营结束后,查看全体参赛企业的经营得分情况。

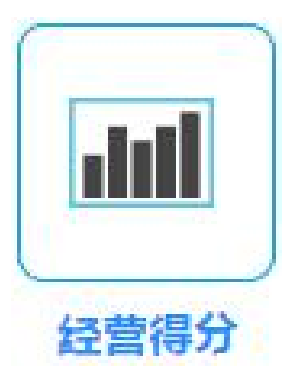

□ 操作说明

① 单击"经营得分"按钮,弹出对话框。

② 在对话框中可以查看上一年度全体参赛企业的经营竞赛得分与排名情 况。

#### (7) 商业情报

支出不同金额的商业情报费,可查看其它经营小组当前经营状况。

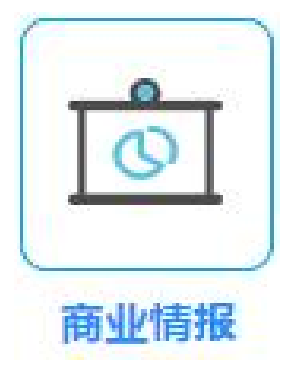

□ 操作说明

① 单击"间谍"按钮,弹出对话框。

② 选择 2M 或4M 的间谍费支出,并填入想要查看的其它经营小组的小组 号。点击确定后即可在新打开的网页中看到其它小组当前的经营状况。

## (8)修改密码

可修改本小组的登录密码。

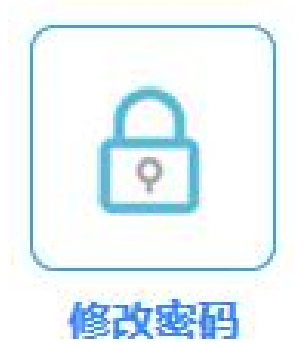

- □ 操作说明
- ① 单击"修改密码"按钮,弹出对话框。
- ② 在新密码框中输入新的小组登录密码,按确定后完成登录密码的修改。

## (9)关于我们

查询与了解本系统的开发者信息。

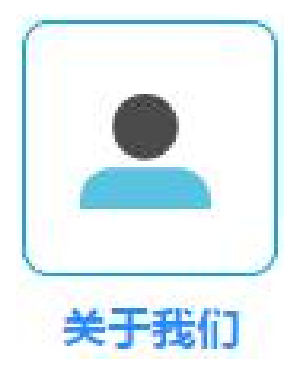

## 6.5 系统公告与组内交流

# (1)系统公告区

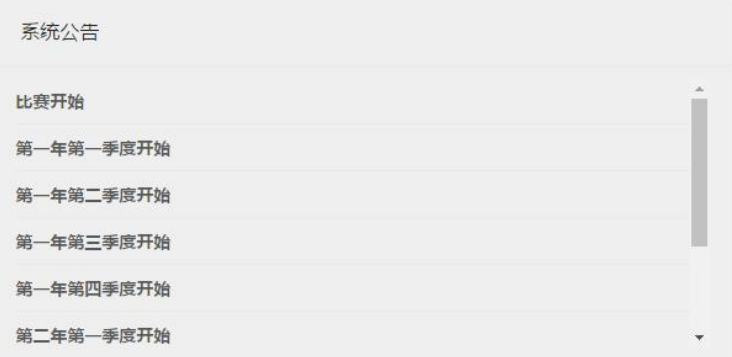

□ 说明

系统公告区主要公告管理端发出的各种信息。

## (2)组内交流区

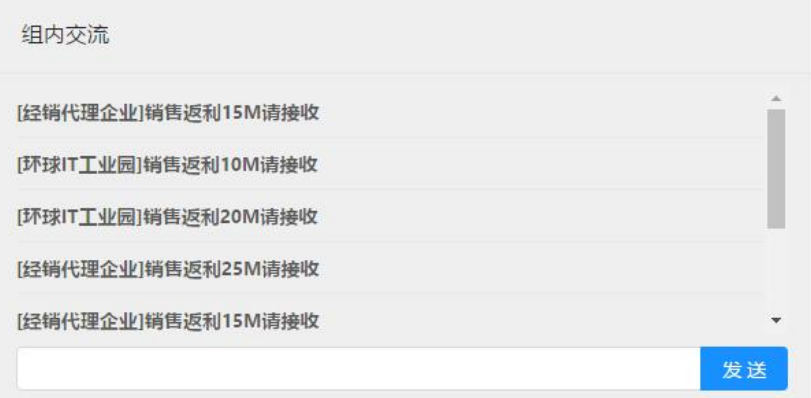

□ 说明

组内交流区用于本组三端:代工制造企业、科技创新企业、终端商在经营过 程中进行信息交流,仅本组内成员可见。